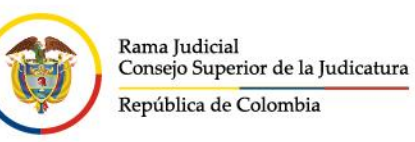

## **Manual de autogestión del bloqueo de las cuentas de correo electrónico institucionales por la vacancia judicial - 2023**

El Consejo Superior de la Judicatura, a través del Centro de Documentación Judicial – CENDOJ, como administrador funcional de los servicios de correo electrónico institucional de la Rama Judicial, habilita la opción de **autogestión del bloqueo de las cuentas de correo electrónico institucionales por la vacancia judicial**, mediante la cual, los responsables de estas cuentas, pueden radicar su solicitud para el bloqueo de las mismas, permitiendo generar un mensaje de respuesta automática explicativo del bloqueo realizado, que aplicará durante el periodo de la vacancia judicial del año 2023.

Para estos efectos, se habilitó una regla de flujo personalizada en la plataforma de correo electrónico institucional de la Rama Judicial, que procesará los datos registrados por los usuarios del servicio de correo electrónico institucional, a través de la **aplicación de autogestión del bloqueo de las cuentas de correo electrónico institucionales**.

Para registrar la solicitud de bloqueo por la vacancia judicial 2023, se debe acceder al aplicativo en el siguiente enlace: [https://apps.powerapps.com/play/e/default-622cba98-80f8-41f3-8df5-](https://apps.powerapps.com/play/e/default-622cba98-80f8-41f3-8df5-8eb99901598b/a/4cd7921e-9c4e-4c41-89dd-1233d398b491?tenantId=622cba98-80f8-41f3-8df5-8eb99901598b&source=sharebutton&sourcetime=1701189995578) [8eb99901598b/a/4cd7921e-9c4e-4c41-89dd-1233d398b491?tenantId=622cba98-80f8-41f3-8df5-](https://apps.powerapps.com/play/e/default-622cba98-80f8-41f3-8df5-8eb99901598b/a/4cd7921e-9c4e-4c41-89dd-1233d398b491?tenantId=622cba98-80f8-41f3-8df5-8eb99901598b&source=sharebutton&sourcetime=1701189995578) [8eb99901598b&source=sharebutton&sourcetime=1701189995578](https://apps.powerapps.com/play/e/default-622cba98-80f8-41f3-8df5-8eb99901598b/a/4cd7921e-9c4e-4c41-89dd-1233d398b491?tenantId=622cba98-80f8-41f3-8df5-8eb99901598b&source=sharebutton&sourcetime=1701189995578) Si no está autenticado, o no ha iniciado sesión en el navegador web, deberá hacerlo con el usuario y la contraseña de la cuenta de correo electrónico institucional que se requiere bloquear por la vacancia judicial año 2023.

A continuación, se describen los pasos a seguir para realizar el bloqueo de la cuenta de correo electrónico institucional:

- @JudicaturaCSJ
- **O** Consejo Superior de la Judicatura
- **O** Consejosuperiorjudicatura
- Rama Judicial Consejo Superior de la Judicatura
- · Administrando Justicia Podcast
- Consejo Superior de la Judicatura

www.ramajudicial.gov.co

© Calle 12 No. 7 - 65 《 》Conmutador - 5658500

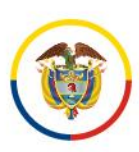

Rama Judicial Consejo Superior de la Judicatura República de Colombia

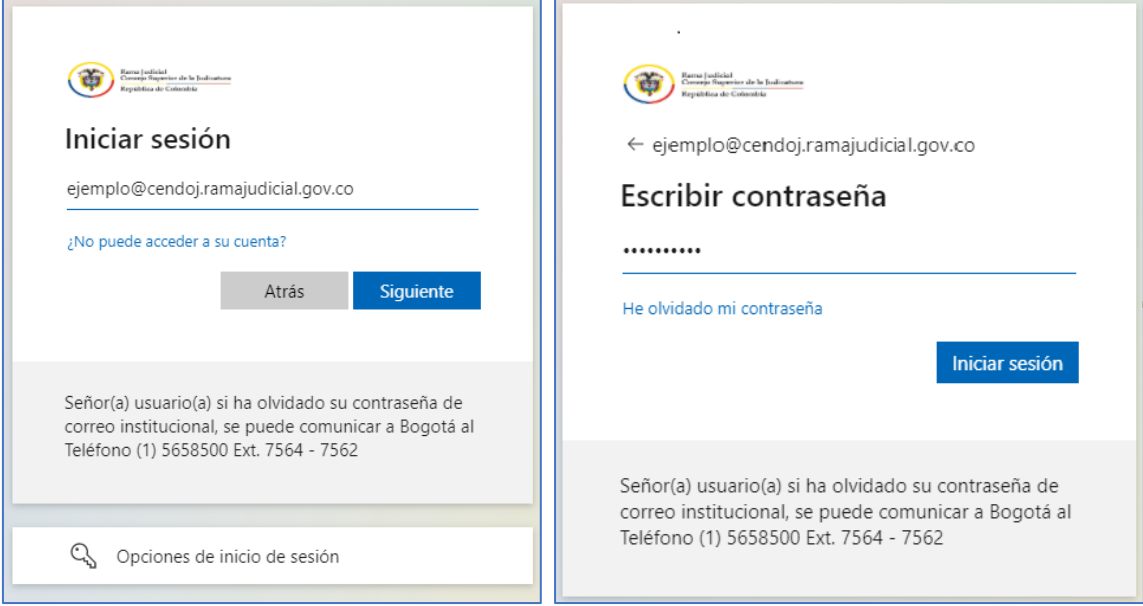

Se abrirá una ventana en el navegador web, donde debe autorizar los permisos de SharePoint, por ser la primera vez que utiliza la aplicación, dando clic en el botón Permitir:

- @JudicaturaCSJ
- **o** Consejo Superior de la Judicatura
- Consejosuperiorjudicatura
- Rama Judicial Consejo Superior de la Judicatura
- · Administrando Justicia Podcast
- Consejo Superior de la Judicatura

www.ramajudicial.gov.co

- © Calle 12 No. 7 65
- 《 》Conmutador 5658500

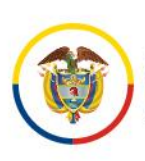

Rama Judicial Consejo Superior de la Judicatura República de Colombia

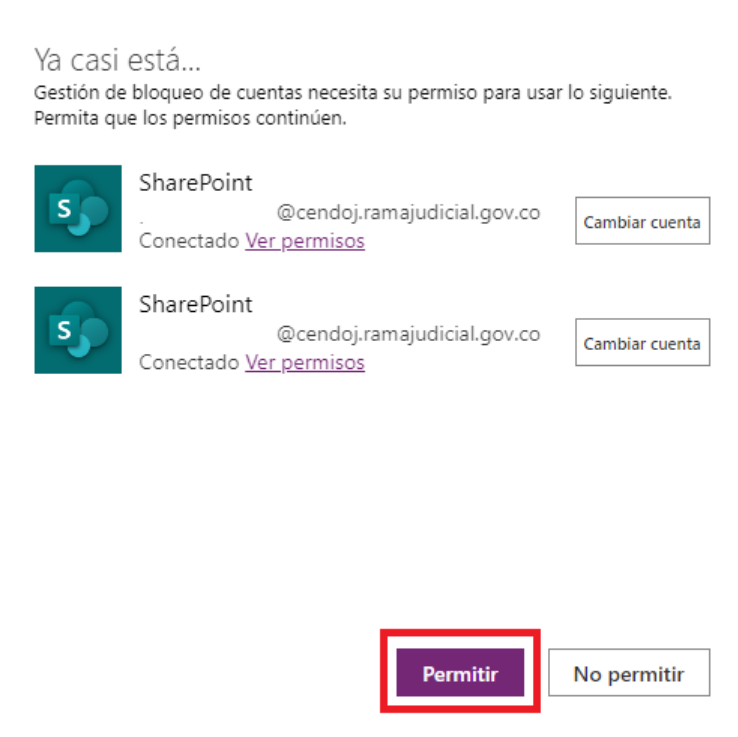

En caso de que no se le habilite la opción Permitir, deberá seleccionar la opción Reparar la conexión:

- @JudicaturaCSJ
- **o** Consejo Superior de la Judicatura
- **@** Consejosuperiorjudicatura
- Rama Judicial Consejo Superior de la Judicatura
- · Administrando Justicia Podcast
- Consejo Superior de la Judicatura

www.ramajudicial.gov.co

- © Calle 12 No. 7 65
- 《 》Conmutador 5658500

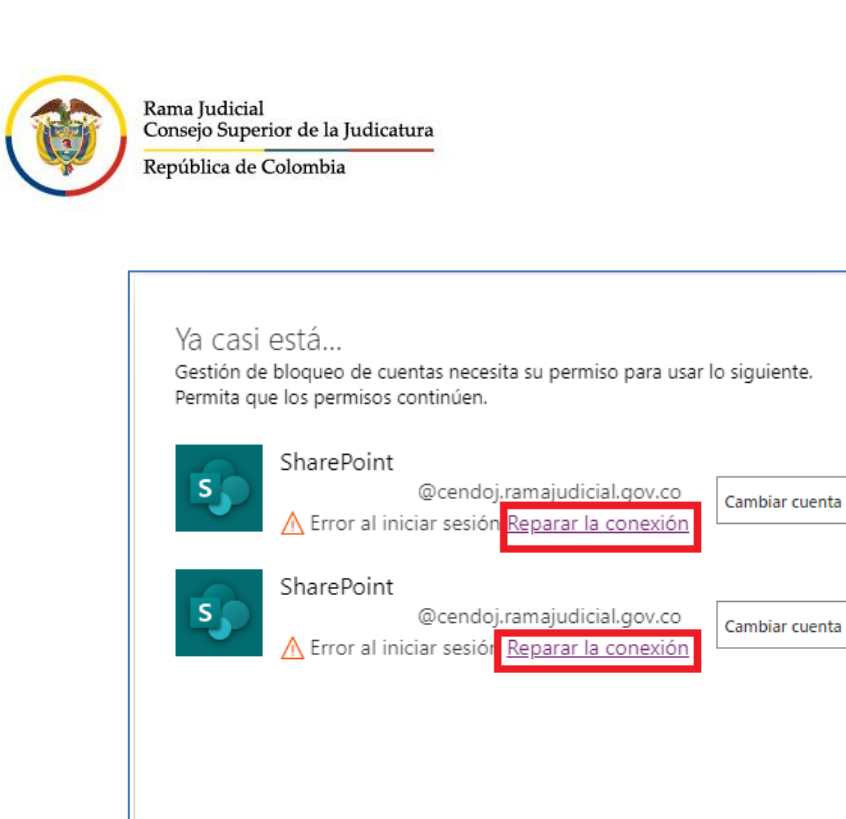

Luego de seleccionar Permitir, se abrirá la ventana donde se podrá seleccionar la opción de Bloqueo por Vacancia Judicial.

No permitir

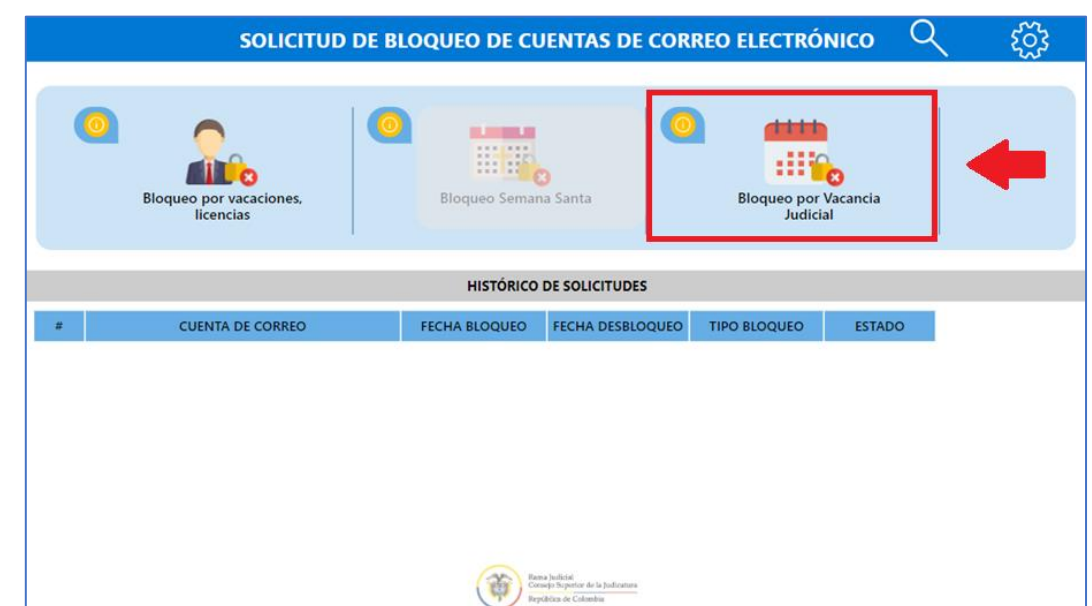

- @JudicaturaCSJ
- **o** Consejo Superior de la Judicatura
- **O** Consejosuperiorjudicatura
- Rama Judicial Consejo Superior de la Judicatura
- · Administrando Justicia Podcast
- Consejo Superior de la Judicatura
- www.ramajudicial.gov.co
- © Calle 12 No. 7 65
- 《 》Conmutador 5658500

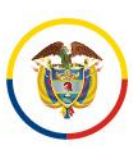

Rama Judicial Consejo Superior de la Judicatura República de Colombia

A continuación, se visualizan las condiciones e indicaciones del proceso de bloqueo de la cuenta de correo electrónico institucional con que se inició sesión; luego de leer se debe dar clic en el botón Continuar.

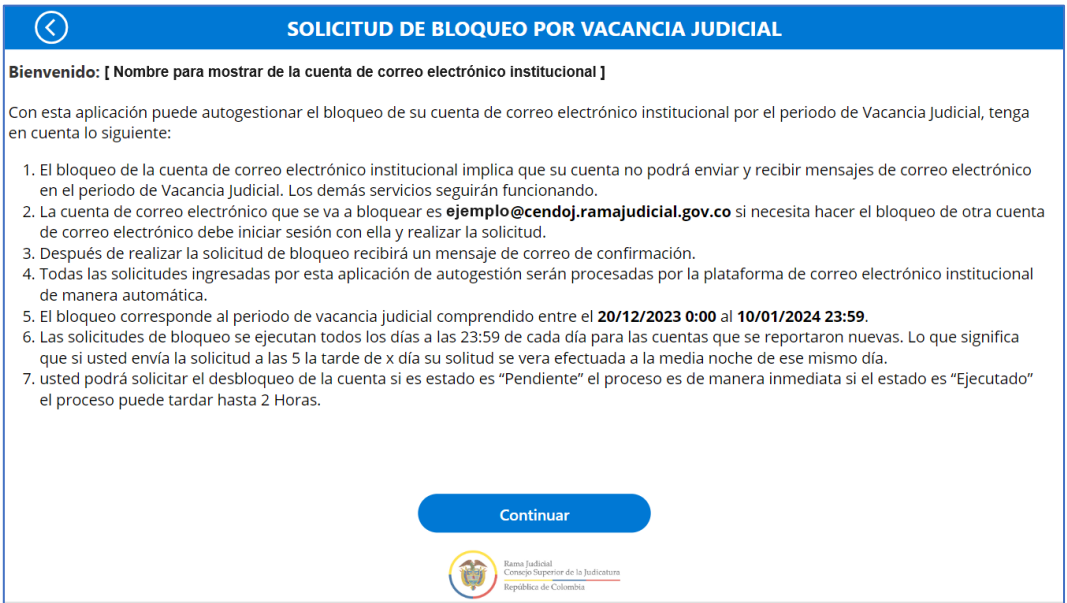

Para finalizar, se debe activar el cuadro de Acepto el Bloqueo y dar clic en el botón Guardar y Enviar.

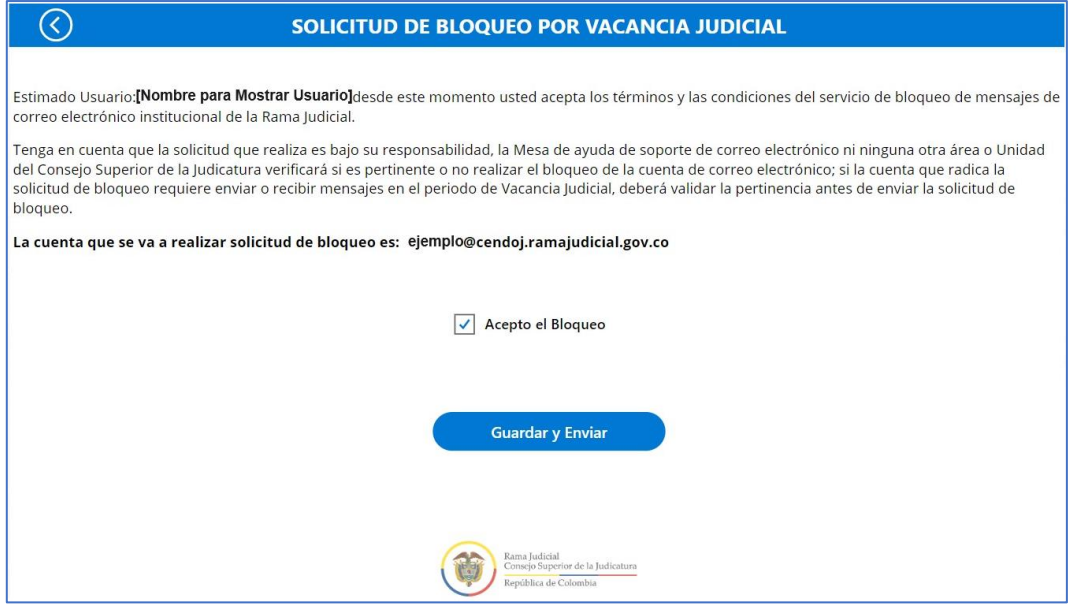

- @JudicaturaCSJ
- **O** Consejo Superior de la Judicatura
- **O** Consejosuperiorjudicatura
- Rama Judicial Consejo Superior de la Judicatura
- · Administrando Justicia Podcast
	- Consejo Superior de la Judicatura
- www.ramajudicial.gov.co
- © Calle 12 No. 7 65
- 《» Conmutador 5658500

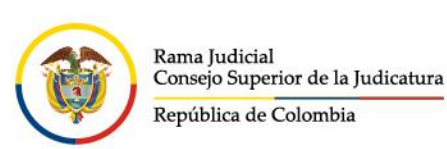

Por último, la aplicación de autogestión del bloqueo lo devolverá a la ventana principal, donde podrá verificar la fecha de inicio del bloqueo por la vacancia judicial, la fecha de desbloqueo, el tipo de bloqueo y el estado de la solicitud. Debe tener en cuenta que el estado cambiará, una vez se inicie el bloqueo masivo de todas las cuentas de correo electrónico institucionales que radicaron la solicitud, en el tiempo establecido por la vacancia judicial.

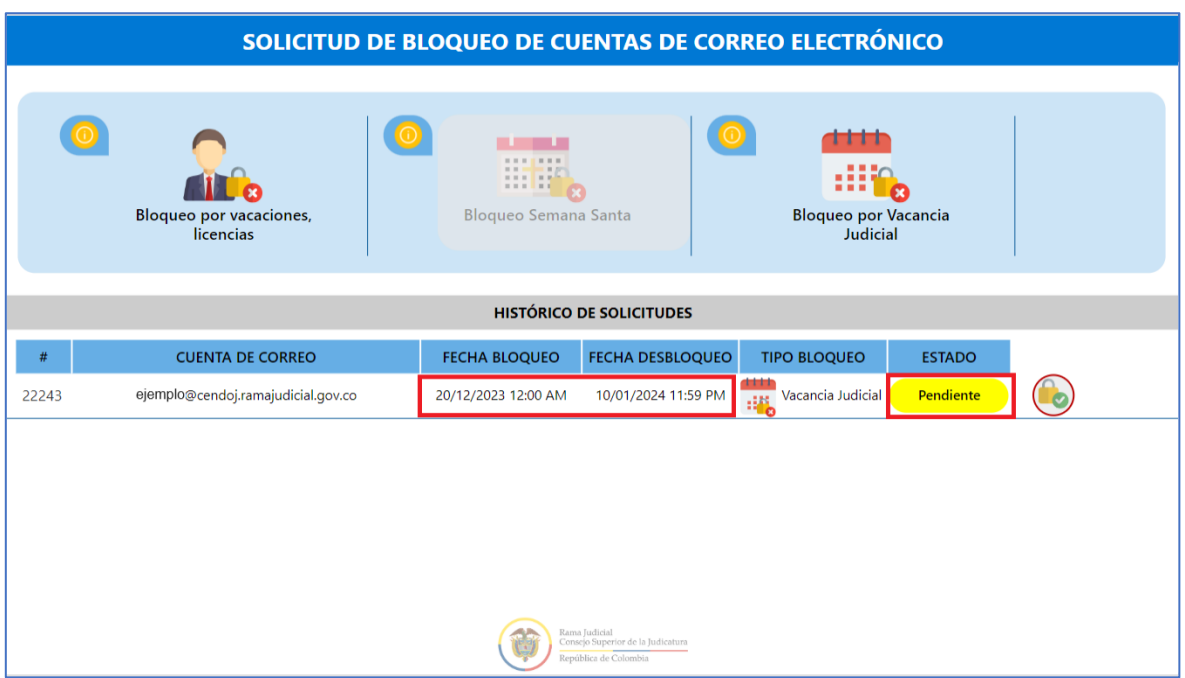

El Centro de Documentación Judicial - CENDOJ, a través de la mesa de ayuda de soporte de correo electrónico institucional, brindará soporte y apoyo técnico; para ello, puede comunicarse al correo electrónico: soportecorreo@cendoj.ramajudicial.gov.co o a la línea de atención en Bogotá (601) 3817200 - (601) 5658500 ext. 7564 - 7562.

- @JudicaturaCSJ
- **O** Consejo Superior de la Judicatura
- **O** Consejosuperiorjudicatura
- Rama Judicial Consejo Superior de la Judicatura
- · Administrando Justicia Podcast
- Consejo Superior de la Judicatura

www.ramajudicial.gov.co

- © Calle 12 No. 7 65
- 《» Conmutador 5658500